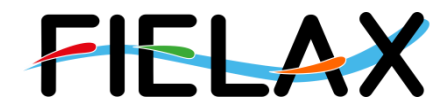

FIELAX Gesellschaft für wissenschaftliche Datenverarbeitung mbH Schleusenstr. 14, D-27568 Bremerhaven, GERMANY Fon: +49 (0)471 30015-0, Fax: +49 (0)471 30015-22, Mail: info@fielax.de

# **Quick Start Guide for**

# **Multibeam Kongsberg EM 712 on RV "Heincke"**

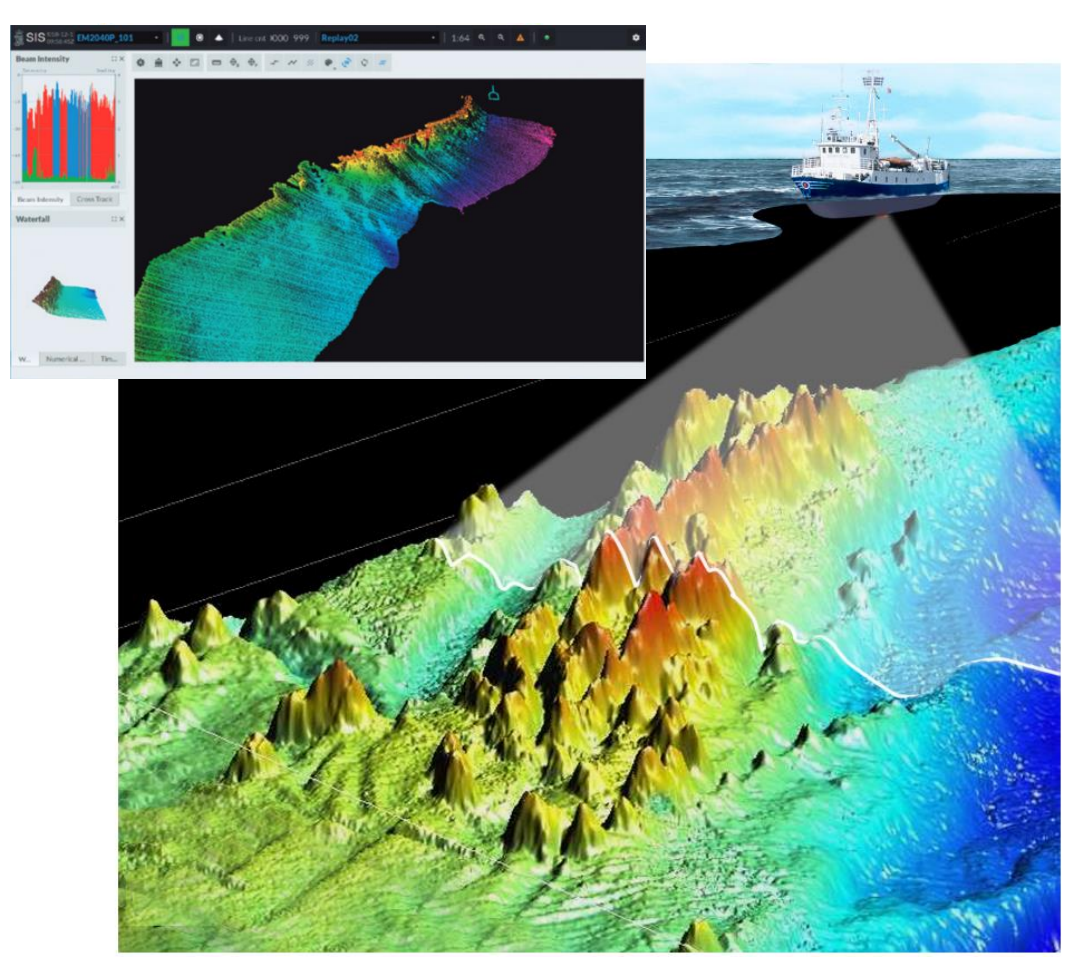

Source: Kongsberg SIS Operator Manual

Contact:

FIELAX Gesellschaft für wissenschaftliche Datenverarbeitung mbH Schleusenstr. 14, D-27568 Bremerhaven, GERMANY Fon: +49 (0)471 30015-0, Fax: +49 (0)471 30015-22

#### Mail: echo-support@fielax.de

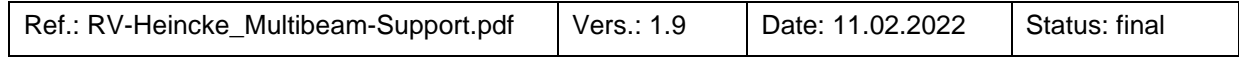

Bank Account: Sparkasse Bremerhaven, IBAN: DE17 2925 0000 0004 0162 20, BIC: BRLADE21BRS VATIN: DE221948243, Tax No: 75 570 10941, FA Bremerhaven Comm. Reg.: HRB 3506, AG Bremen, Managing Director: Dr. Regina Usbeck

# **Contents**

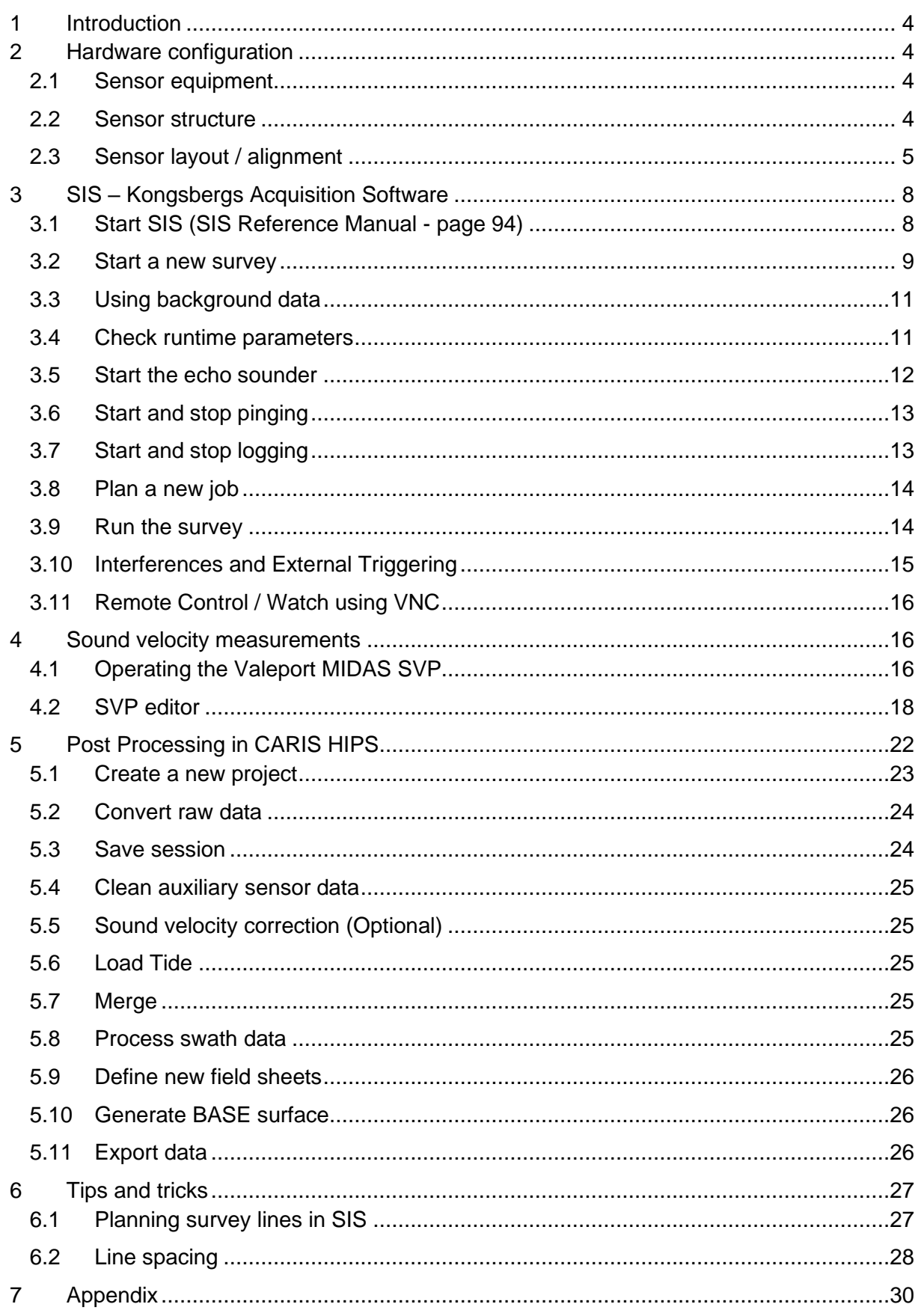

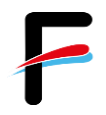

7.1 [Latest Service and Calibration Report HE589 \(02.-04.02.2022\)..............................30](#page-29-1)

# **History**

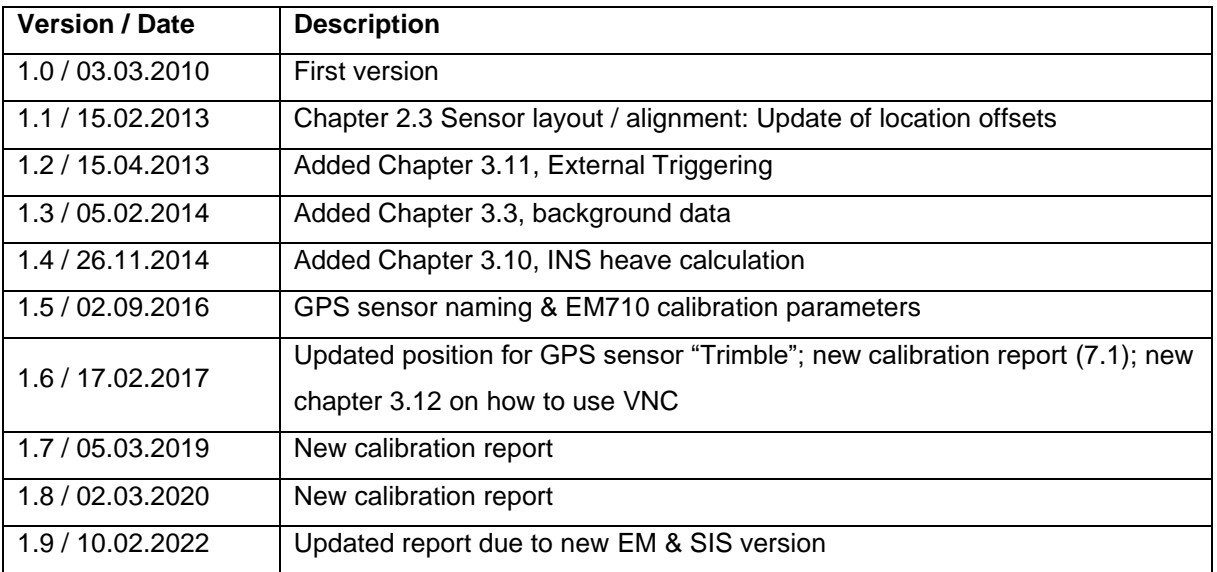

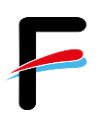

# <span id="page-3-0"></span>**1 Introduction**

This manual intends to give the scientific user of the multibeam echosounder system on board RV "Heincke" a brief overview including the configuration, operation and a quick step-through for data processing in CARIS HIPS.

# <span id="page-3-1"></span>**2 Hardware configuration**

## <span id="page-3-2"></span>*2.1 Sensor equipment*

The following sensors are installed on the FS "Heincke":

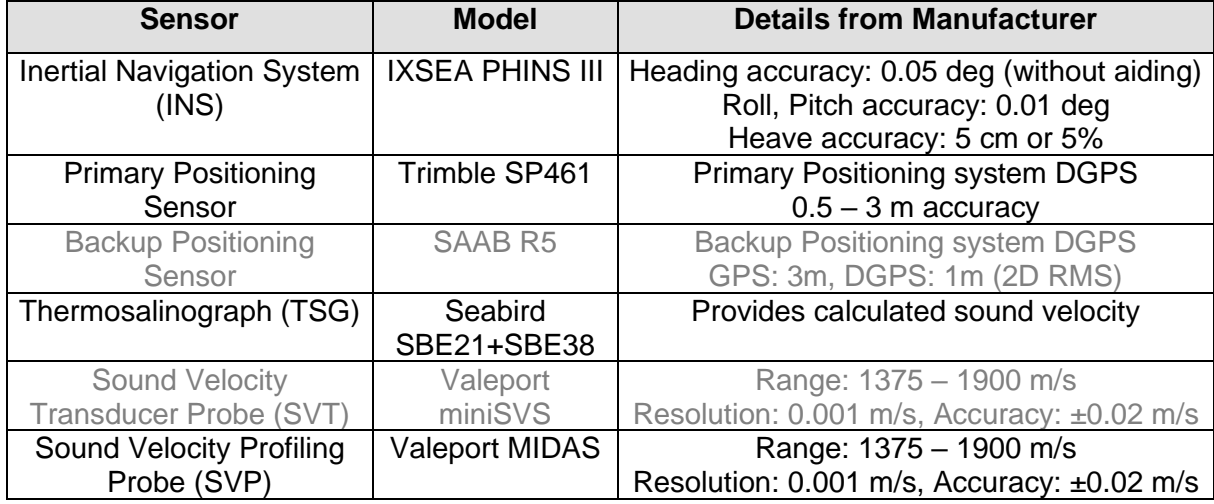

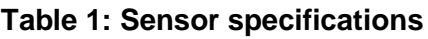

## <span id="page-3-3"></span>*2.2 Sensor structure*

[Figure](#page-4-1) 1 shows the sensor structure of the multibeam echosounder hardware. The processing unit is the main unit which controls the transmitter, gets the sounding data from the receiver, and receives position information from the Trimble DGPS receiver as well as attitude data (heading, roll, pitch, heave, velocity-z) from Ixsea PHINS III inertial navigation system (INS). Sound velocity at transducer level is provided by the thermosalinograph (TSG) via DSHIP. A backup sensor is a sound velocity transducer (SVT) probe. For measuring vertical sound velocity profiles in the water column you may use the shipboard CTD or the sound velocity profiling probe (SVP).

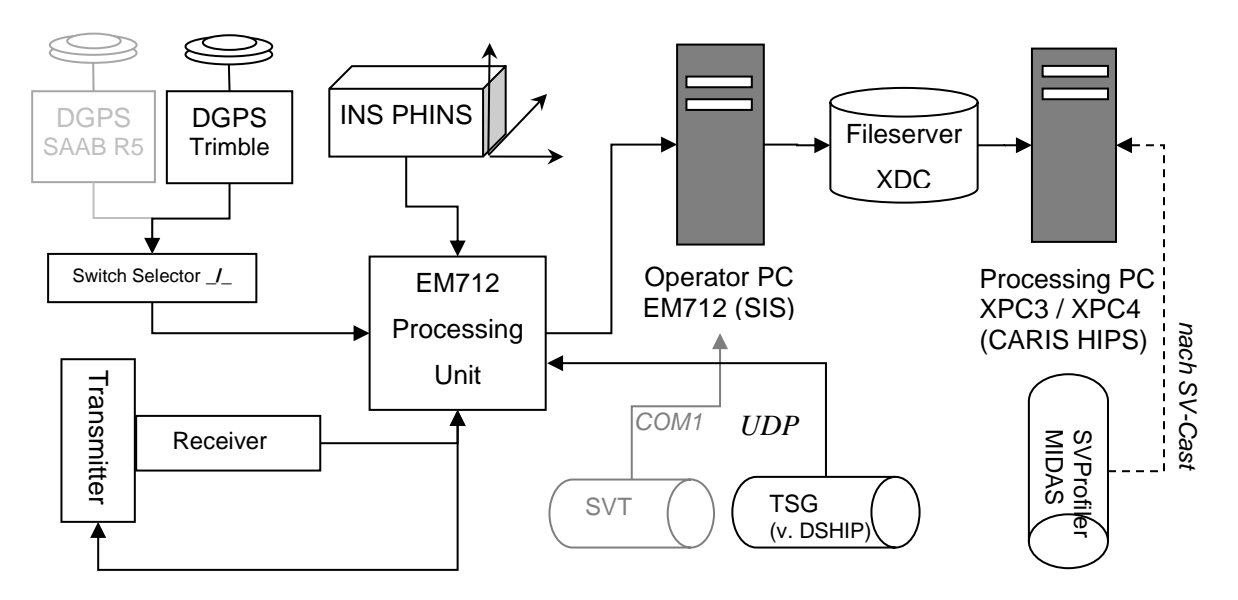

**Figure 1: Sensor dependencies**

# <span id="page-4-1"></span><span id="page-4-0"></span>*2.3 Sensor layout / alignment*

The sensor layout and alignment has been measured by the survey company Overath & Sand Ship Surveyors. The Inertial Navigation System (INS) is located in the coordinate origin. All offsets of the transmitting transducer (TX), the receiving transducer (RX) and the GPS-Antennas refer to the INS position:

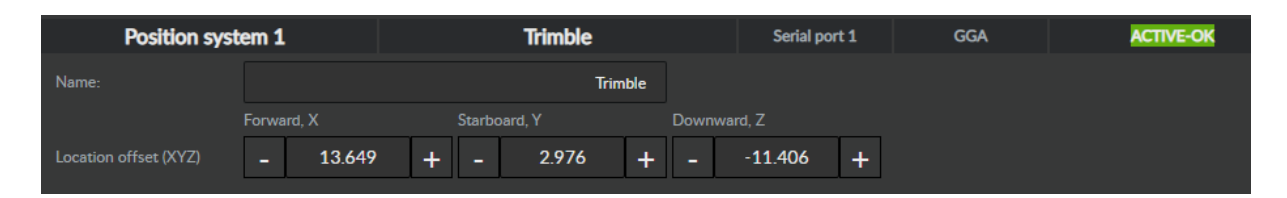

**Figure 2: Location offsets GPS Antenna**

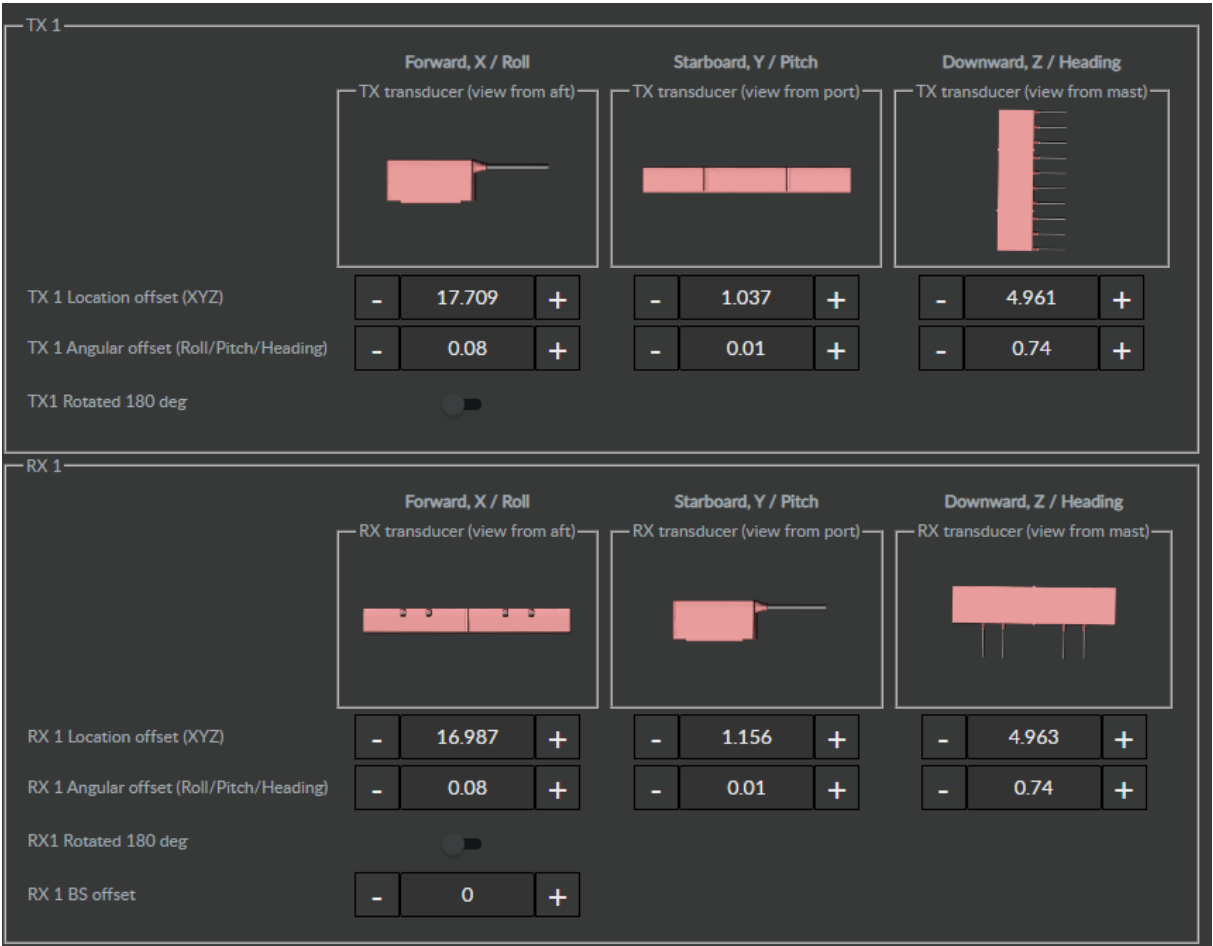

**Figure 3: Location offsets Transducer TX & RX**

The angular misalignment of the transducer and transmitters with respect to the INS:

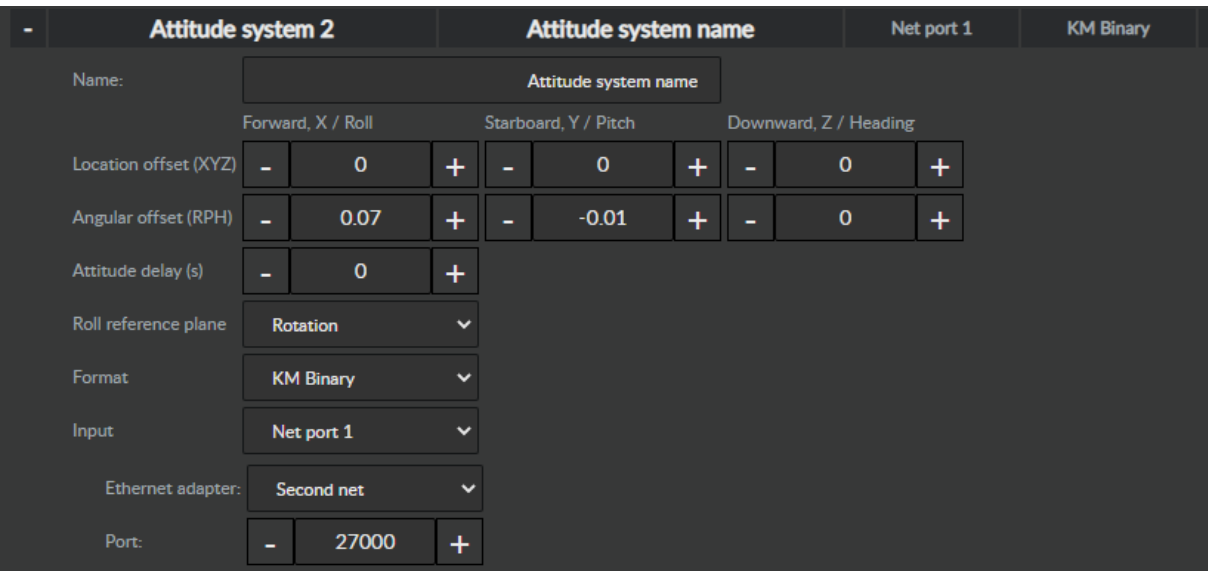

**Figure 4: Angular offsets**

| Sensor setup             |                   |                             |                 |                    | $\pmb{\mathsf{x}}$ |
|--------------------------|-------------------|-----------------------------|-----------------|--------------------|--------------------|
|                          | EM712 71          |                             |                 |                    |                    |
| Position system 1        |                   | <b>Trimble</b>              | Serial port 1   | <b>GGA</b>         | <b>ACTIVE-OK</b>   |
| <b>Position system 2</b> |                   | Position system name        | <b>No</b>       | <b>GGA</b>         | <b>OFF</b>         |
| Position system 3        |                   | <b>Position system name</b> | <b>No</b>       | <b>GGA</b>         | <b>OFF</b>         |
| <b>Attitude system 1</b> |                   | Attitude system name        | <b>No</b>       | <b>EM Attitude</b> | <b>OFF</b>         |
| <b>Attitude system 2</b> |                   | Attitude system name        | Net port 1      | <b>KM Binary</b>   | <b>ACTIVE-OK</b>   |
| Depth/pressure           |                   | Depth system name           |                 |                    | <b>OFF</b>         |
| Sound velocity probe     |                   | <b>Valeport Mini SVS</b>    | <b>From HWS</b> | <b>AML SVT</b>     | <b>MISSING</b>     |
| <b>Time system</b>       |                   | <b>Clock name</b>           | Serial port 1   | <b>ZDA</b>         | OK OK              |
| Set active systems       |                   |                             |                 |                    |                    |
| Active position system   | Position system 1 | $\checkmark$                |                 |                    |                    |
| Active attitude system   | Attitude system 2 | v                           |                 |                    |                    |
|                          |                   |                             |                 |                    |                    |
|                          |                   |                             |                 |                    |                    |

**Figure 5: Sensor Setup Settings**

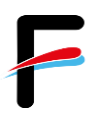

# <span id="page-7-0"></span>**3 SIS – Kongsbergs Acquisition Software**

[Figure](#page-7-2) 6 shows the normal sequence of operations required for survey runs using SIS.

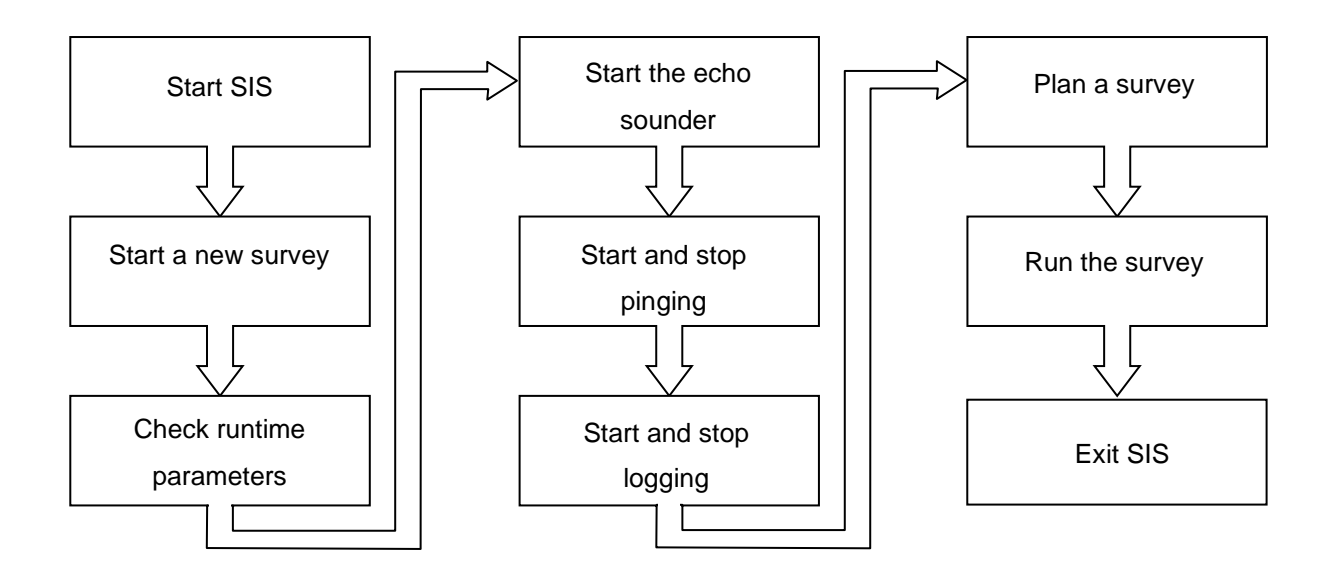

**Figure 6: Workflow diagram for survey runs with SIS**

# <span id="page-7-2"></span><span id="page-7-1"></span>*3.1 Start SIS (SIS Reference Manual - page 94)*

- Power up the echo sounder units *(by captain*)
- Power up the SIS Operator Station

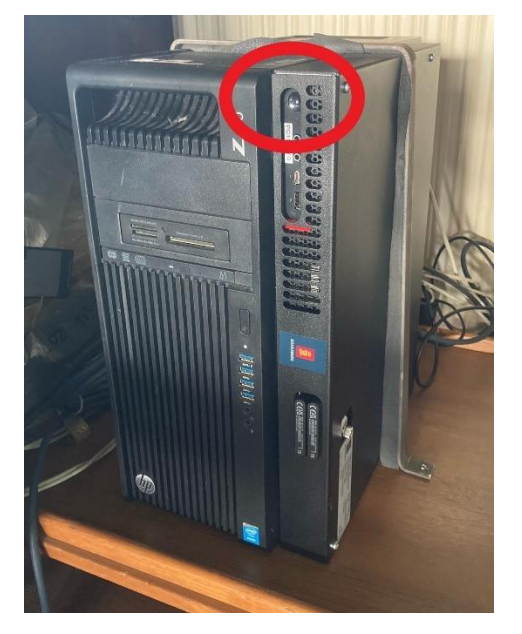

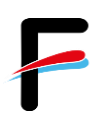

#### *(username and password please ask the captain)*

- o The operating system on the SIS Operator Station loads automatically. When the boot process is finished, the SIS program can be opened
- Click on the SIS icon on the desktop or select SIS from the Windows start menu

### <span id="page-8-0"></span>*3.2 Start a new survey*

(Referring SIS Reference Manual - page 95)

To create a new survey project at the beginning of a new expedition open the *New survey* frame [\(Figure](#page-8-1) 7).

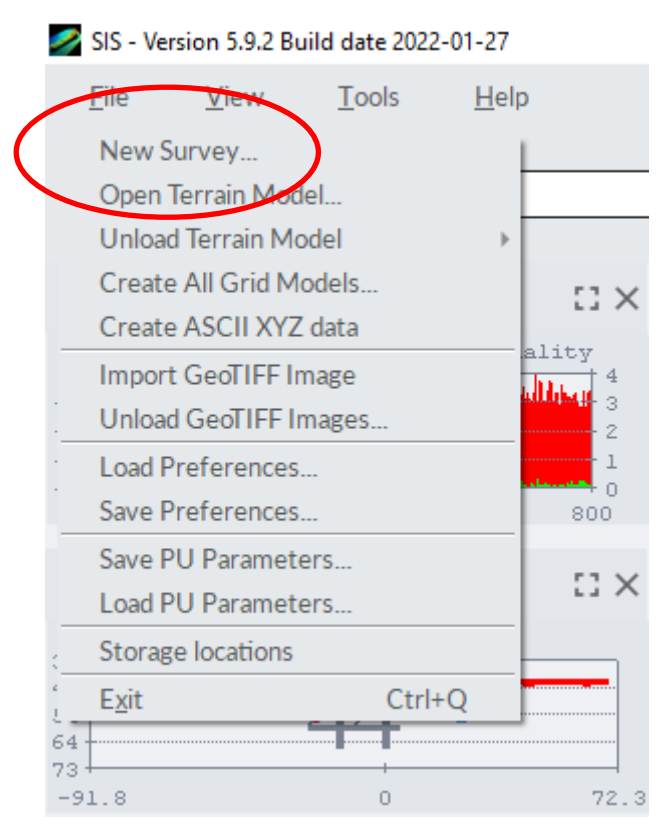

**Figure 7: Open the New Survey Window**

<span id="page-8-1"></span>Important *New Survey* parameters to set are:

• *New survey name*: Enter a unique new survey name descriptive to the survey [\(Figure](#page-9-0) [8\)](#page-9-0).

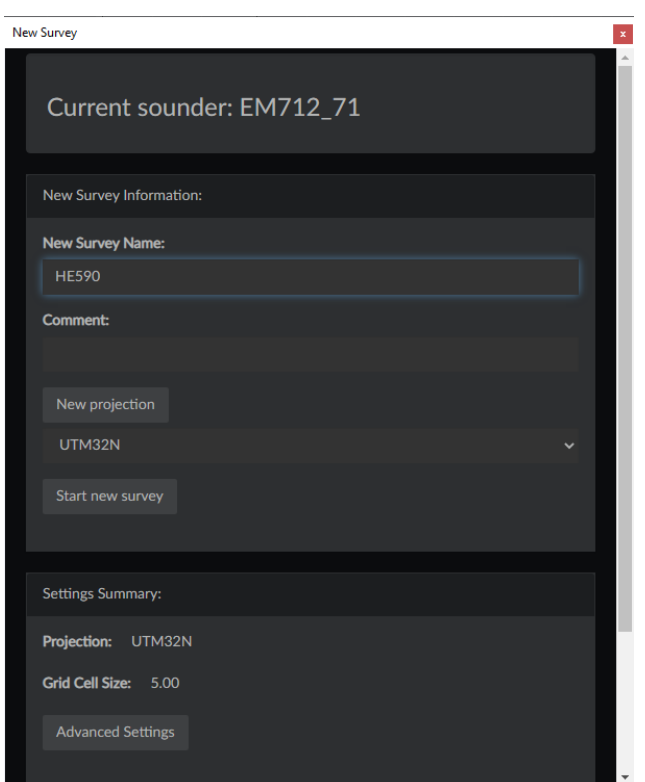

**Figure 8: Basic parameters display**

<span id="page-9-0"></span>• *New projection:* Select map projection. It should be either **UTM31N\_WGS84** or **UTM32N\_WGS84** depending on the working area [\(Figure](#page-9-1) 9).

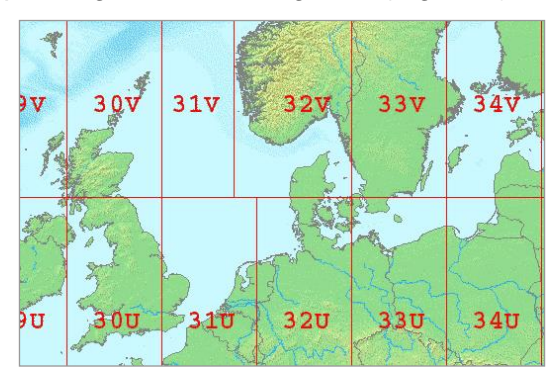

**Figure 9: UTM cells in the North Sea**

<span id="page-9-1"></span>When finished, press *OK.*

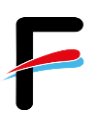

## <span id="page-10-0"></span>*3.3 Using background data*

To display background data such as coastlines, the data needs to be imported into the SIS geographical view.

- First open the import/export window. (*File -> Import GeoTIFF Image…*)
- Select Image and press *Ok* again to finish importing the background data. The image is now displayed in the SIS *geographical view*.

To remove background data from SIS go back into the *Unload GeoTiff Images window* select the item you wish to remove from Background Images.

A background image file containing the European coastlines can be found on the SIS-Operator PC.

## <span id="page-10-1"></span>*3.4 Check runtime parameters*

(Referring SIS Operator Manual - page 103)

The runtime parameters are associated with the echo sounder and not with the survey [\(Figure](#page-11-1)  [10\)](#page-11-1).

Important Runtime parameters to set are:

- *Maximum angle***:** Select *Sounder Main.* Under *Sector Coverage***/** *Max. Angle* the maximum swath width can be defined by setting the maximum port and starboard angles. The maximum angle possible is 70°. Recommend is an angle between 45° and 55° depending on the sea state.
- *Depth settings***:** Select *Sounder Main.* Make sure that the *Minimum Depth* and *Maximum Depth* settings are appropriate limits for the survey area or at least for the current location where the survey is planned to start. If the real depth is beyond these limits, the echosounder will not find the seafloor!
- *Ping Mode*: Select *Sounder Main.* Under *Depth settings***/***Ping Mode* the operational mode of the EM712\_71 is defined. The Ping Mode should be set to **AUTO**.
- *Select SVP profile*: Select *Sound Speed*. The sound speed profile parameter allows to select the sound speed profile to be used in the echo sounder´s depth calculations (See also Chapter [4.2\)](#page-17-0).

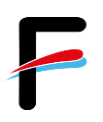

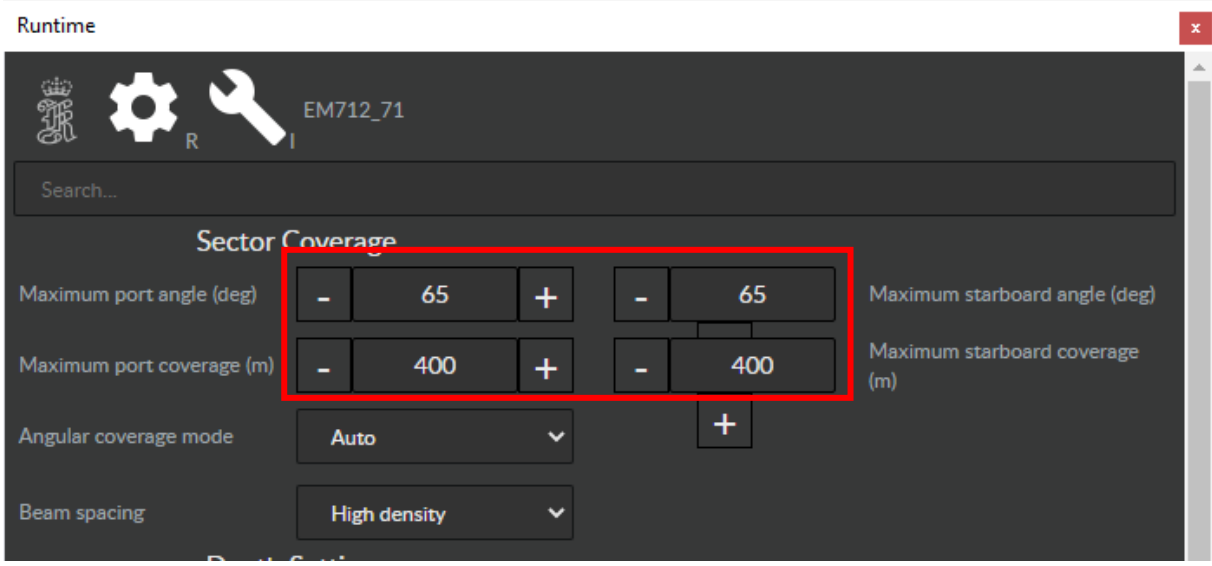

#### **Figure 10: Runtime parameters display**

### <span id="page-11-1"></span><span id="page-11-0"></span>*3.5 Start the echo sounder*

(Referring SIS Reference Manual - page 126)

Before starting pinging, the echo sounder must be turned on. Select the echo sounder from the *Echo sounder - not started* combo box [\(Figure](#page-11-2) 11). The *Logging* and *Pinging* buttons will all be disabled until the echo sounder is ready. When the echo sounder is ready, pinging can be started.

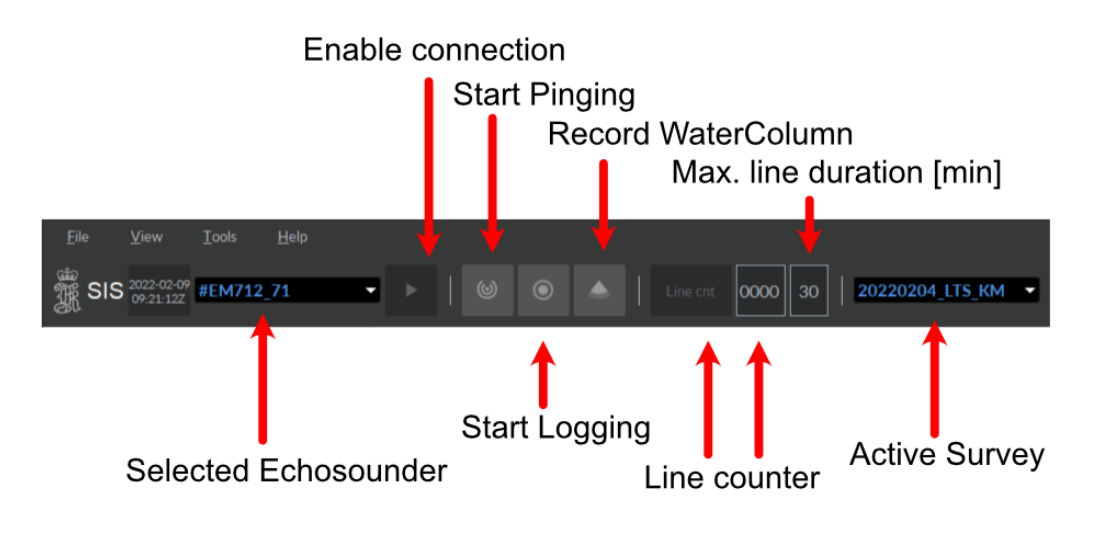

<span id="page-11-2"></span>Seite 12 von 33 **Figure 11: The main frame**

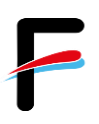

## <span id="page-12-0"></span>*3.6 Start and stop pinging*

(Referring SIS Reference Manual - page 46)

Pinging must be started manually after the echo sounder is ready. Press the *Pinging* button on the toolbar. The button is red when *Off* and green when *On* [\(Figure](#page-11-2) 11).

# <span id="page-12-1"></span>*3.7 Start and stop logging*

(Referring SIS Reference Manual - page 46 and following)

*Logging* must be started manually after the echo sounder is ready. When the echo sounder has started logging, data is automatically saved to disk in \*.kmall file format [\(Figure](#page-11-2) 11). Note that if pinging is *Off* when logging is turned *On*, pinging will automatically be turned *On*. If logging is *On* and pinging is turned *Off*, logging will automatically be turned *Off*. For logging the water column data press the *WCL* button on the toolbar it will turn from grey to red if logging is enabled and will turn green during logging [\(Figure](#page-11-2) 11). This data will be written to \*.wcd files in your selected folder, separately from the \*.all files.

**Warning**: Water column data will be much larger than the default multibeam data (approx. 1 to 2 GB per hour). Please make sure to move these files regularly from the acquisition PC.

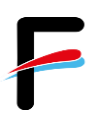

### <span id="page-13-0"></span>*3.8 Plan a new job*

The planning module allows creating survey lines in the area to be surveyed. With this tool survey lines can be created which the vessel must sail. Please refer to the SIS Reference Manual - page 20.

### <span id="page-13-1"></span>*3.9 Run the survey*

On board of RV "Heincke" the raw multibeam data will be stored under *E:\sisdata\raw\...\\*kmall*.

#### *Load Job:*

- Open the *Planning module* frame
- Expand *Jobs*
- Press the *Open job* button
- Select the file where the planned survey lines are stored
- Expand *Remote*
- Press *Transfer plan* so send the planned lines and objects to the remote helmsman display

#### *During the survey:*

- Observe the *Geographical window* which gives an overall control of the performance of SIS and the multibeam echo sounder.
- Observe logging, pinging and line number status on the right hand side of the toolbar.
- Observe the *Numerical display*, where the sensor data values can be monitored.
- Observe the three status lamps on the main toolbar which give status of hardware units (applies to multibeam echo sounders only) [\(Figure 11\)](#page-11-2).
- Observe the *Cross track* display. The *cross track* window shows the measured depths in all beams from the last ping. If it forms a smiley or a frown the sound velocity profile is not suitable anymore and as a result wrong depths are calculated.

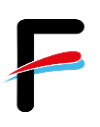

## <span id="page-14-0"></span>*3.10 Interferences and External Triggering*

Echosounders may interfere with other hydroacoustic systems such as other echosounders, ADCPs, Doppler velocity log of the vessel, etc. and also with general ship's noise like engines, propellers or sea water pumps. Especially echosounders operating at the same or the multiple of the EM712 transmission/reception frequencies (70 to 100 kHz) are potential interferers. If you receive a lot of erroneous data from the EM712 especially in the inner beam section and in continuous intervals you should consider switching off other instruments. On RV Heincke the following instruments could or do interfere with the EM712:

- Navigation sounder (Navlot) at 50 kHz
- Scientific fishery echosounder EK80 at 38, 70, 120 and/or 200kHz
- ADCP 150 kHz and ADCP 600 kHz
- Underwater Positioning System GAPS at 22 to 30 kHz
- Sediment echosounder SES2000 at 100 kHz and 5-15 kHz

To avoid sounding interferences with the Sub Bottom Profiler SES2000 it is possible to synchronize the pinging between SES2000 and EM712 by use of an external trigger (Figure [12\)](#page-14-1). The external trigger signal is configured in the SES2000 software (compare FIELAX Manual RV Heincke SubBottomProfiler Support.pdf, Chapter 3 Synchronisation with Multibeam Echosounder EM712). **Caution**: If this checkbox is checked without running SES2000 and its activated trigger, no pinging with EM712 will be possible!

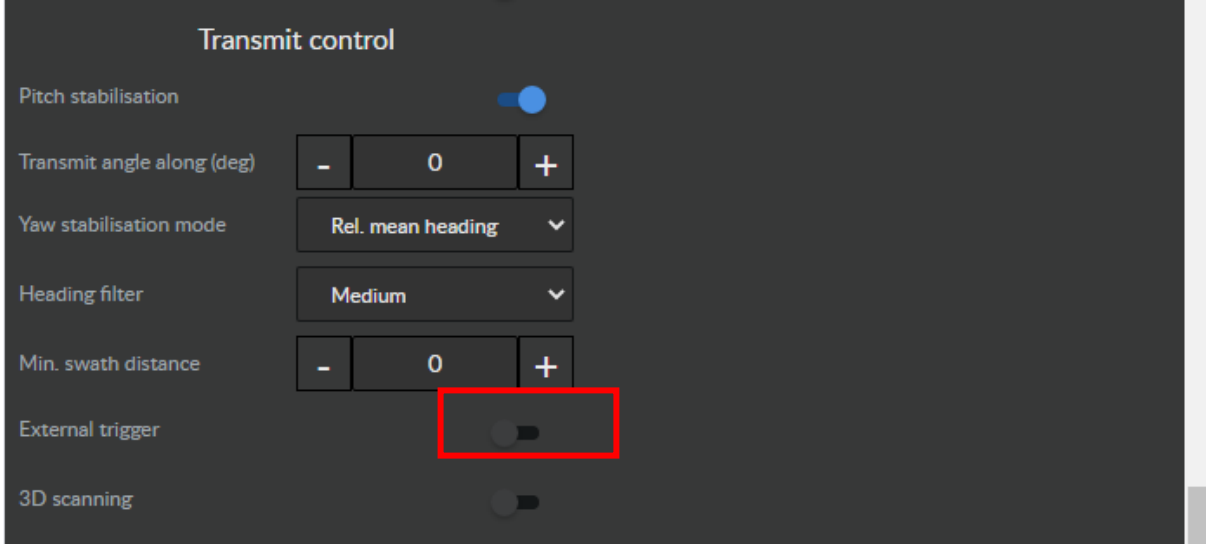

<span id="page-14-1"></span>**Figure 12 - External Trigger enabling/disabling in SIS**

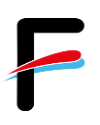

### <span id="page-15-0"></span>*3.11 Remote Control / Watch using VNC*

To remote control or watch the EM712 operator PC the software VNC is installed on the operator PC as a service. The operator PC's host name is EM712, ip address is 192.168.150.55. The password can be set in the settings menu of VNC (right click on icon below, Admin Settings):

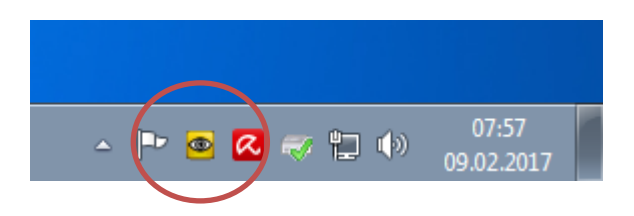

Using VNC client software you may connect to this PC. It is installed on the EK60-PC at the bridge officer's starboard panel and at the XPC3 in dry lab.

# <span id="page-15-1"></span>**4 Sound velocity measurements**

On board of RV "Heincke" sound velocity profiles can be measured using the Valeport MIDAS SVP probe, which is stored in the dry lab.

**We strongly recommend measuring a sound velocity profile before starting a new survey. Depending on the survey area, duration and purpose this should be repeated regularly.**

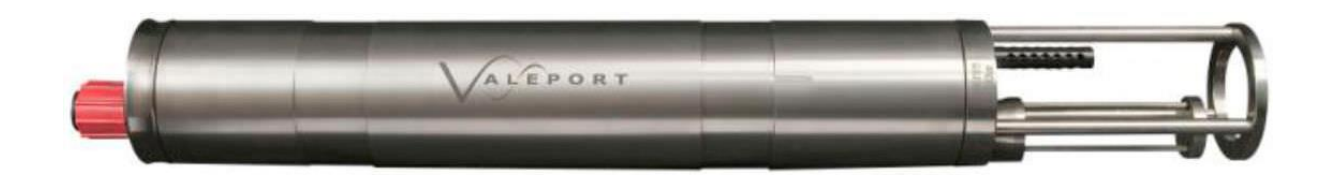

### <span id="page-15-2"></span>*4.1 Operating the Valeport MIDAS SVP*

The Valeport program *Data Log X2* is installed on the computer *xpc3* in the dry lab (*username: mbesadmin, password: please ask the captain).*

#### *Preparation of the probe in the lab:*

• Connect the SV probe with the computer (xpc3) on the serial COM port

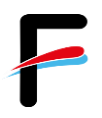

- Start *Data Log X2*
- Configure the probe via *Instrument -> Configure*
	- o COM3, Direct, 19200 Baud, 8N1
- Remove the serial cable and put on the dummy plug

### ❗ *With the dummy plug on the probe is online and uses up the batteries* ❗

#### *Measurement in the water:*

- Lower the SV probe to the desired depth
- Heave it back on deck
- Rinse the probe with clear water and dry the probe

#### *Data export:*

- Dry the connectors and remove the dummy plug
- Connect the serial cable again to the computer's serial COM port
- Start *Data Log X2*
- *Download* (*Instrument->Download*) the data files to the computer. The downloaded files can be selected in the list on the left inside the "Home"-Tab. These files can be exported via *Home->Export* as a Kongsberg SV file and then imported to the SVP Editor in SIS (see next chapter)
- Disconnect the SV Probe from the PC and secure safely in the case. **DO NOT PUT ON THE DUMMY PLUG.**

**Please refer to the dedicated Valeport MIDAS SVP Quickstart Manual for a detailed explanation on how to use the probe.**

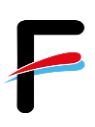

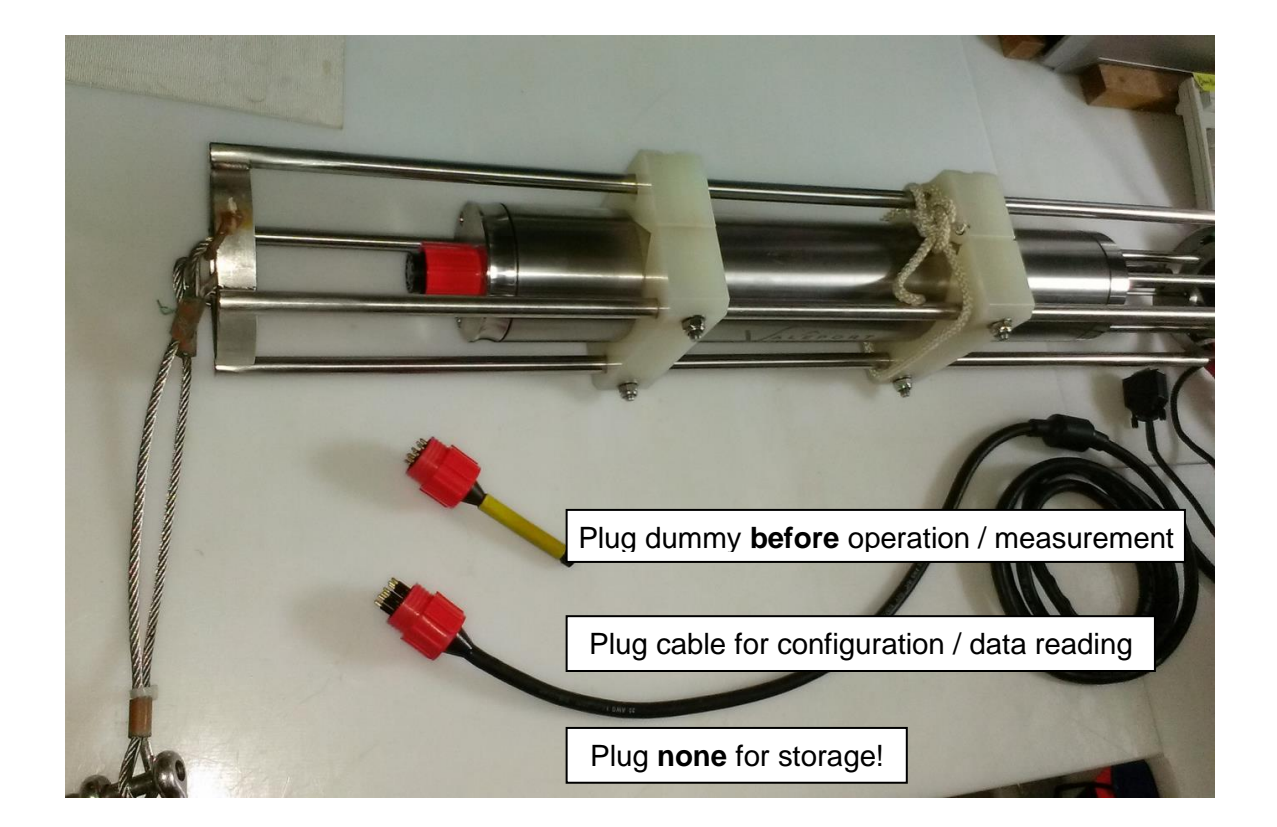

## <span id="page-17-0"></span>*4.2 SVP editor*

(Referring SIS Reference Manual - page 43)

By using the SVP editor any column based ASCII format file can be converted to the \***.asvp** format read by SIS.

Build date 2022-01-27

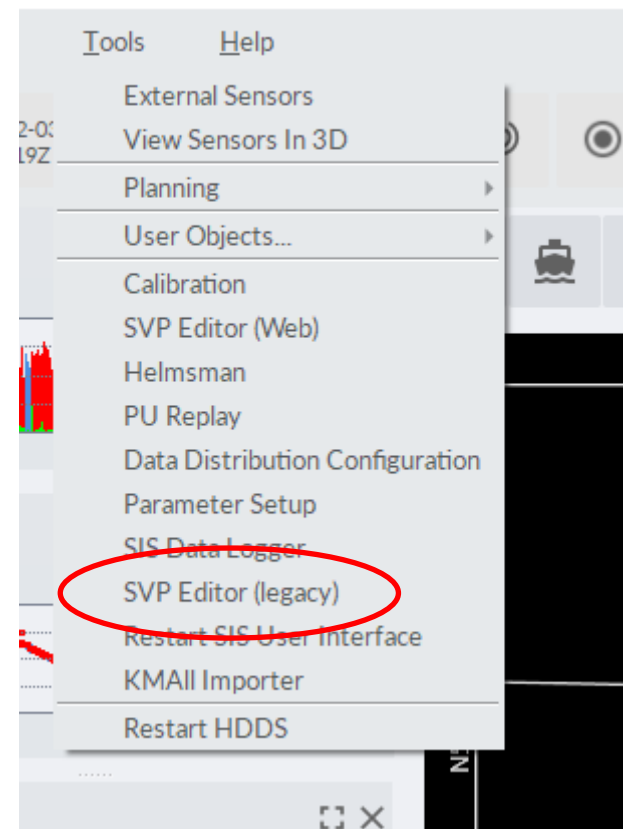

**Figure 13 - Import SVP**

Open the SVP file (*File/Open in editor*):

- Browse for the SVP input file and press *Open***.** The *Raw file editor* opens
- Select the delimiter from the drop down list. Choose "<tab>". [\(Figure 14\)](#page-19-0)

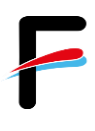

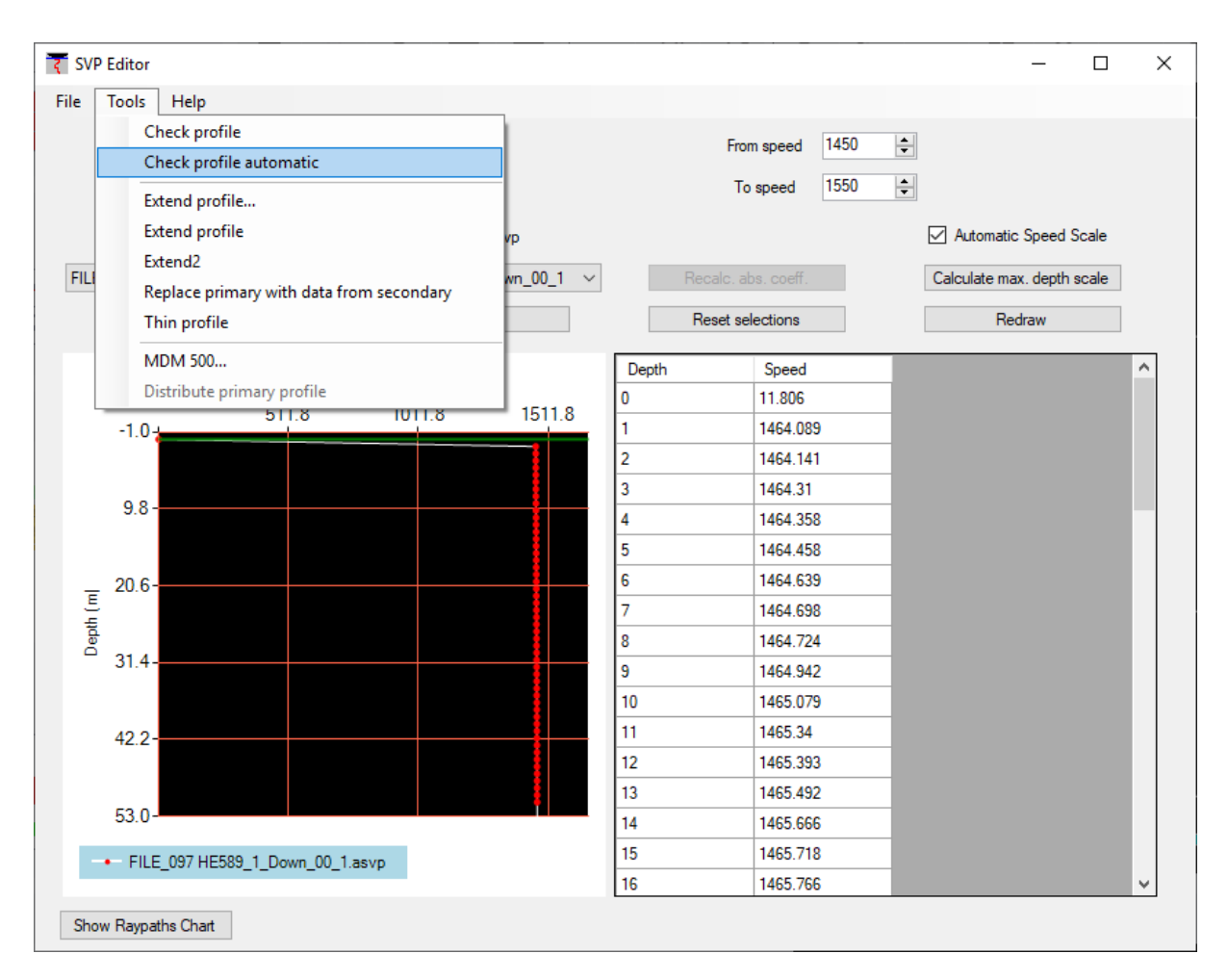

<span id="page-19-0"></span>**Figure 14: Check profile**

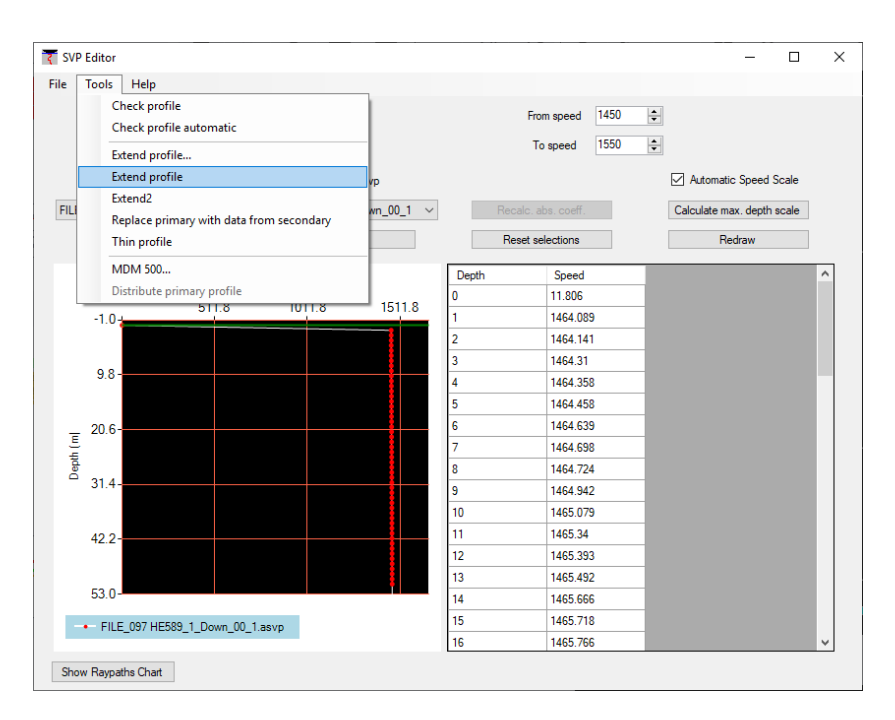

**Figure 15: Extend profile**

• Press "Extend profile" in the Menu to extend the SVP to 12000 m depth, which is necessary for SIS.

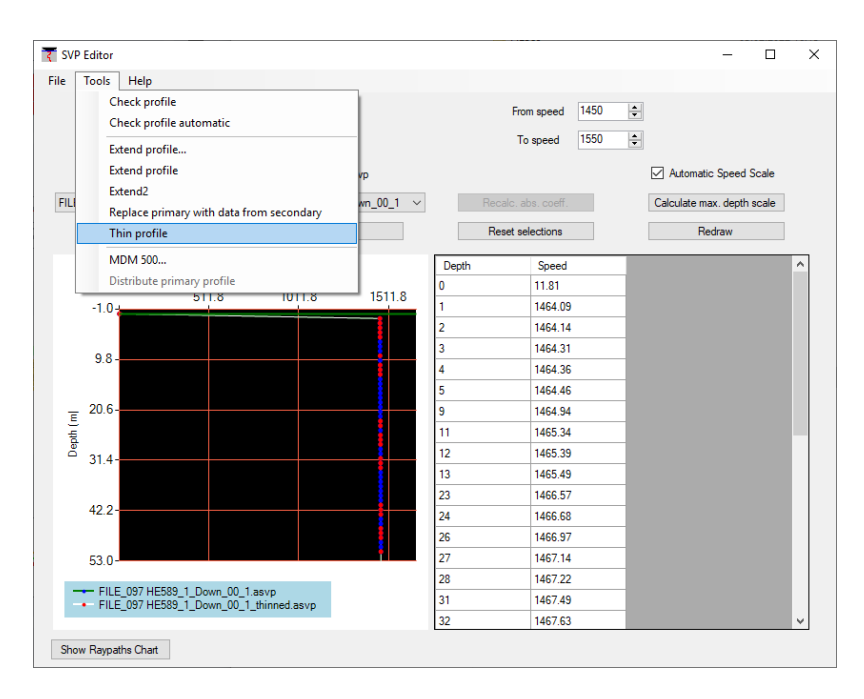

**Figure 16: Thin profile**

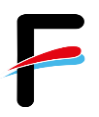

• A window opens for a thinning factor. Chosse 0.1 and press OK. The thin profile results will be displayed. The SVP will then be automatically directed and saved by SIS.

#### Select *Runtime parameters/Sound speed:*

- Use the browse button to open the correct **\*.asvp** file
- Press *Use Sound Speed Profile* to apply the selected sound speed profile

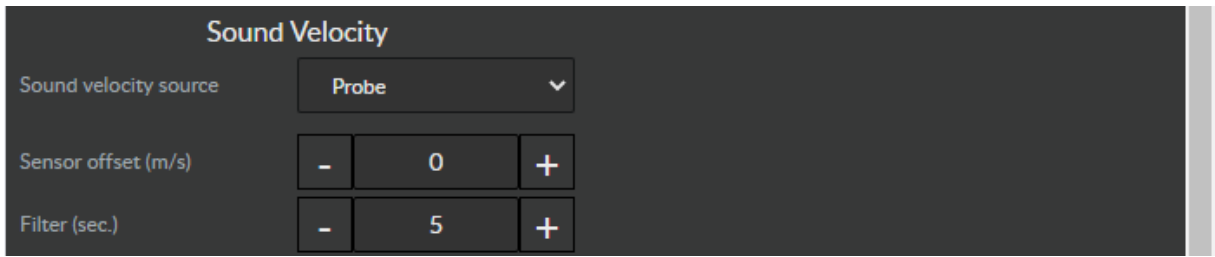

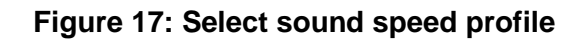

# <span id="page-21-0"></span>**5 Post Processing in CARIS HIPS**

The processing software Caris HIPS is installed on the computers *xpc3* and *xpc4* (*username: mbesadmin)*. For the *dongle* and the *password* please ask the captain.

**To import the kmall files to HIPS you have to convert the files with the build in Conversion Tool from Kongsberg. The Shortcut of the application is placed on the desktop.**

Before processing the data copy the raw data from the SIS Operator station to the Data Processing Station via the Netstorage Server *xdc*. [Figure](#page-22-1) 18 shows the most important steps for cleaning multibeam data. Also refer to *HIPS and SIPS v81 - Quick Reference for Multibeam data* and *HIPS and SIPS User´s Guide.*

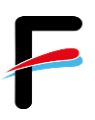

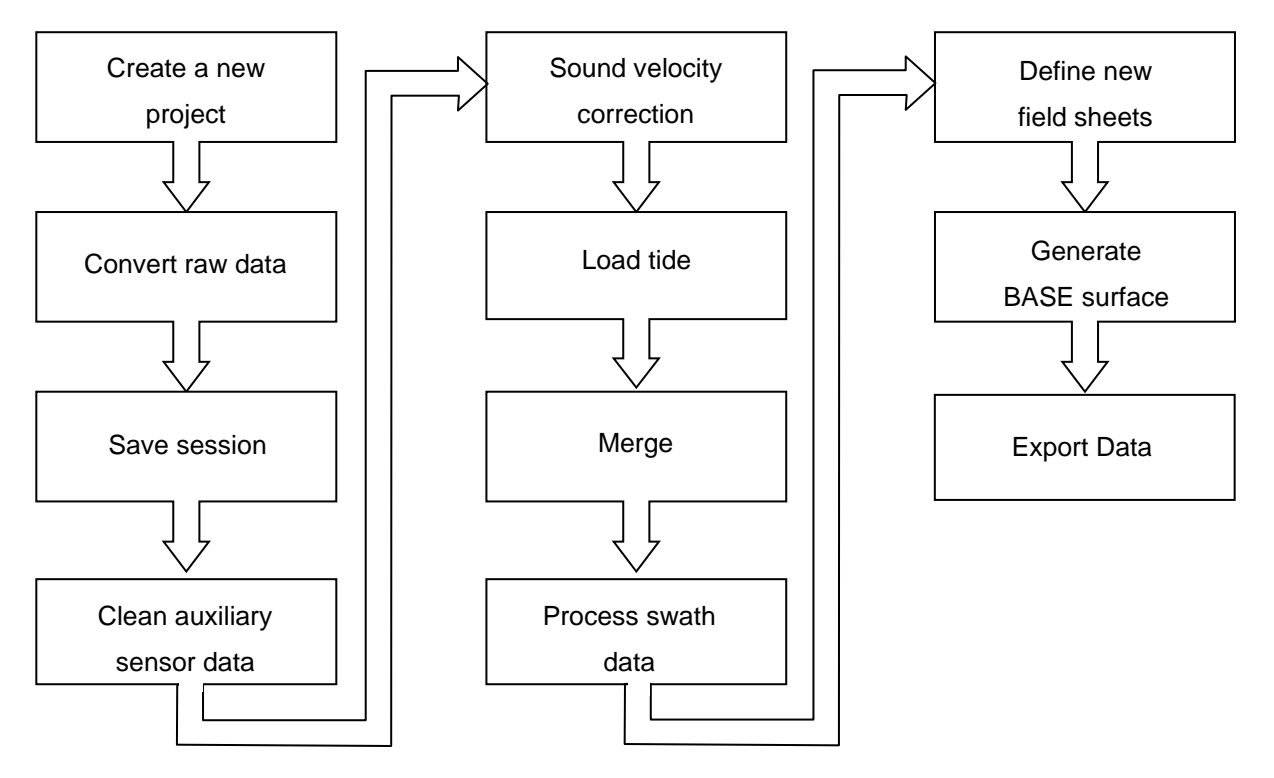

**Figure 18: Workflow diagram for processing multibeam data**

## <span id="page-22-1"></span><span id="page-22-0"></span>*5.1 Create a new project*

(Referring HIPS & SIPS User's Guide - page 125)

To create a new project-Vessel-Day directory tree structure to store data go to **File/Project/New** and enter a new project name, the vessel and the first day of the survey in Julian Day (number of day in a year, 001-365).

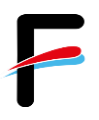

### <span id="page-23-0"></span>*5.2 Convert raw data*

(Referring HIPS & SIPS User's Guide - page 170)

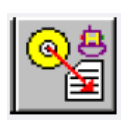

Copy the raw-data of SIS (*E:\sisdata\raw\….\\*.all*) to the CARIS-PC. HIPS and SIPS files are created from survey data using the Conversion Wizard. To start the conversion process, activate the HIPS *Conversion Wizard*.

- 1. Select the survey data format "*Simrad*" Click *Next*
- 2. Pick the files to be converted Click *Next*
- 3. Select the Project/Vessel/Day or raw data files and click *Open* Click *Next*
- 4. Select the coordinate system (UTM 32N for German Bay) Click *Next*
- 5. Enter range of extents. Automatically set to maximum range Click *Next*
- 6. Start conversion by clicking *Next* [\(Figure](#page-23-2) 19)

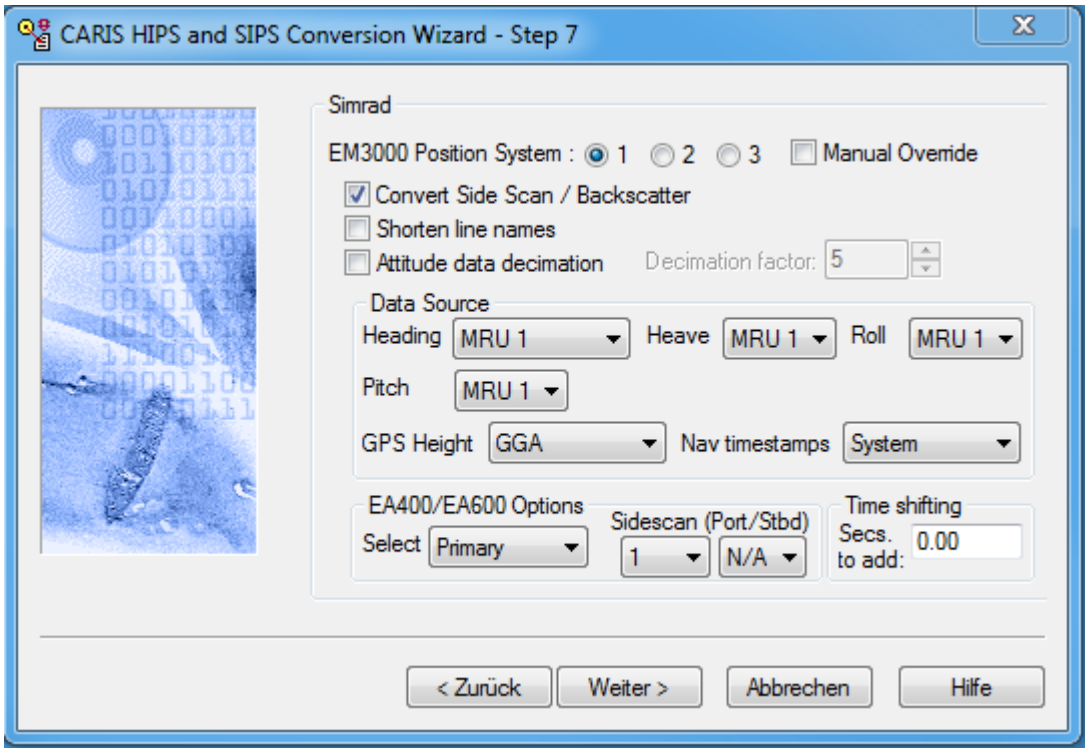

**Figure 19: Step 7 of the Conversion Wizard**

### <span id="page-23-2"></span><span id="page-23-1"></span>*5.3 Save session*

(Referring HIPS & SIPS User's Guide - page 159)

Save the currently open data as a session file (*File/Save Session As*).

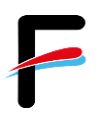

### <span id="page-24-0"></span>*5.4 Clean auxiliary sensor data*

(Referring HIPS & SIPS User's Guide - page 261)

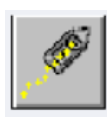

Open the *Navigation Editor* to view and clean the vessel´s navigation data. Take a look at the navigation for each survey line to make sure, that no error in the GPS will affect the measured data. When detecting GPS errors mark them with the left mouse button and press either

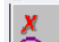

*Reject-With Interpolation* or

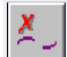

*Reject-Break Interpolation* to remove outlier data.

When finished, save and close the navigation editor.

### <span id="page-24-1"></span>*5.5 Sound velocity correction (Optional)*

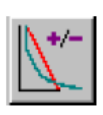

*Only relevant if not already applied in SIS.* Select the survey lines the sound velocity data shall be applied to and click *Sound Velocity Correction*. Select the respective **\*.asvp** file and press *OK*.

### <span id="page-24-2"></span>*5.6 Load Tide*

(Referring HIPS & SIPS User's Guide - page 215)

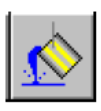

Select the survey lines and press *Load Tide*. Select the respective **\*.tid** file and press *OK*. Take the zero.tid file if you don't have a tide file. **NOTE**: The tide file should have the following format:

Date (YYYY/DD/MM) Time (00:00:00) Tide (0.00) >> (2010/09/02 02:50:00 1.50)

### <span id="page-24-3"></span>*5.7 Merge*

(Referring HIPS & SIPS User's Guide - page 253)

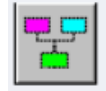

To create a position/depth value for each sounding select a line or group of lines and press *Merge*. Lines must have tide loaded before they can be merged.

### <span id="page-24-4"></span>*5.8 Process swath data*

(Referring HIPS & SIPS User's Guide - page 299)

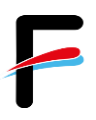

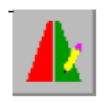

Open the **swath editor** to examine and clean soundings recorded by the multibeam system. With this tool it is possible to reject wrong bottom detection beams. It is possible to flag false beams and accept beams.

## <span id="page-25-0"></span>*5.9 Define new field sheets*

(Referring HIPS & SIPS User's Guide - page 349)

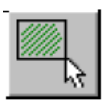

To define a new field sheet select *New Field Sheet.*

- 1. Type a name for the field sheet in the *Name* text box Click *Next*
- 2. Select a map projection (*UTM-WGS84*) and zone for the field sheet Click *Next*
- 3. Press the cross line button and define the field sheet extents by using the mouse
- <span id="page-25-1"></span>to create a rectangle defining the extents– Press *Finish*

# *5.10 Generate BASE surface*

(Referring HIPS & SIPS User's Guide - page 408)

To create a BASE surface (bathymetric grid), click on the field sheet  $-$  right mouse click  $$ create BASE surface. Enter the desired resolution and foot print in pixel. Common settings are 2 m single resolution, surface type swath angle and a foot print of 9 pixels.

# <span id="page-25-2"></span>*5.11 Export data*

(Referring HIPS & SIPS User's Guide - page 585)

To export data go to *File/Export* [\(Figure 20\)](#page-26-2). All possible export options are listed. For external use only, the exports *HIPS to ASCII*, *BASE Surface To ASCII* and *BASE Surface To Image* are recommended. Please note that an export can last several hours, in particular HIPS to ASCII, depending on data size.

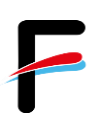

| Portmourb2001Demo W<br>744.460 043-04-24.122 | Name                         | Date                | Version |
|----------------------------------------------|------------------------------|---------------------|---------|
| Portsmouth2001Demo U<br>744.260 043-04-24.11 | <b>BASE Surface To ASCIL</b> | 07/11/2008 10:58 AM | 6120    |
| Portsmouth20015mmo                           | BASE Surface To BAG          | 07/11/2008 10:57 AM | 6120    |
| 744.220 043-04                               | <b>BASE Surface To Image</b> | 10/30/2008 10:04 AM | 6121    |
| Portsmouth2001<br>745.540                    | Contact                      | 07/11/2008 10:58 AM | 6120    |
| Portmou                                      | GSF to CARIS Map             | 09/17/2008 04:33 PM | 6121    |
|                                              | GSF to HOB                   | 09/17/2008 04:33 PM | 6121    |
|                                              | HIPS Tide to ASCII           | 07/11/2008 10:57 AM | 6120    |
|                                              | <b>HIPS to ASCII</b>         | 10/30/2008 10:04 AM | 6121    |
|                                              | HIPS to CARIS Map            | 10/30/2008 10:04 AM | 6.1.2.1 |
|                                              | HIPS to FAU                  | 10/30/2008 10:04 AM | 6121    |
|                                              | HIPS to GSE                  | 09/17/2008 04:32 PM | 6.1.2.1 |
|                                              | HIPS to HOB                  | 10/30/2008 10:04 AM | 6121    |
|                                              | HIPS to HTF                  | 07/11/2008 10:58 AM | 61.20   |
|                                              | Mosaic To Image              | 07/11/2008 10:57 AM | 61.20   |
|                                              | SIPS to UNISIPS              | 07/11/2008 10:57 AM | 6120    |

**Figure 20: CARIS HIPS and SIPS Export options**

# <span id="page-26-2"></span><span id="page-26-0"></span>**6 Tips and tricks**

# <span id="page-26-1"></span>*6.1 Planning survey lines in SIS*

A survey is normally planned taking the following into account:

- Echo sounder coverage
- Seafloor topography
- Sound speed variations
- Weather conditions

**Please note, that all drawing and selecting commands are performed by pressing CTRL & left mouse button. To end all kind of drawings, the changes must be confirmed by clicking CTRL & right mouse button and accept.**

To create a new job click *New Job*, enter a descriptive name of the job and select the preferred coordinate format. Then a new line or polygon can be created – depending on the survey plan - by activating the corresponding button (*New Line/New Polygon*). The respective mode is active until another option is selected or the button is pressed once more. Create a new line or polygon by holding the CTRL key while clicking the left mouse button for each new point of the line or for each node in the polygon respectively. At the end click CTRL and the right mouse button to accept the operation. Lines/Polygons can be edited using *Edit selected*. Note that the object has to be selected first. Now it is possible to insert for example the exact coordinates of the line/polygon.

#### *Fill Polygon*

A polygon can be filled with lines with specific line spacing. Therefore a new line just outside but near the polygon has to be created. The length of the line should be related to the maximum extent of the polygon in this orientation. For filling the polygon select both the polygon and the line and press *Fill Polygon*. Now the distance and spacing between the parallel lines can be defined (both port and starboard directions). How to determine the line spacing is explained in the following chapter. Every line has a defined direction, marked with a square at the start of the line. To reflect the sailing, select every second line and press *Reverse Line*. When finished save the job (*Save Job*). The coordinates of the start- and endpoints of the new survey lines will be saved as a ASCII file under E:\sisdata\common\planning.

### <span id="page-27-0"></span>*6.2 Line spacing*

To determine the line spacing the achievable coverage of the multibeam echo sounder and the overlap required between neighbouring lines is required. The echo sounder coverage depends on the opening angle  $(\alpha)$  of the multibeam and the water depth (h) [\(Figure](#page-27-1) 21).

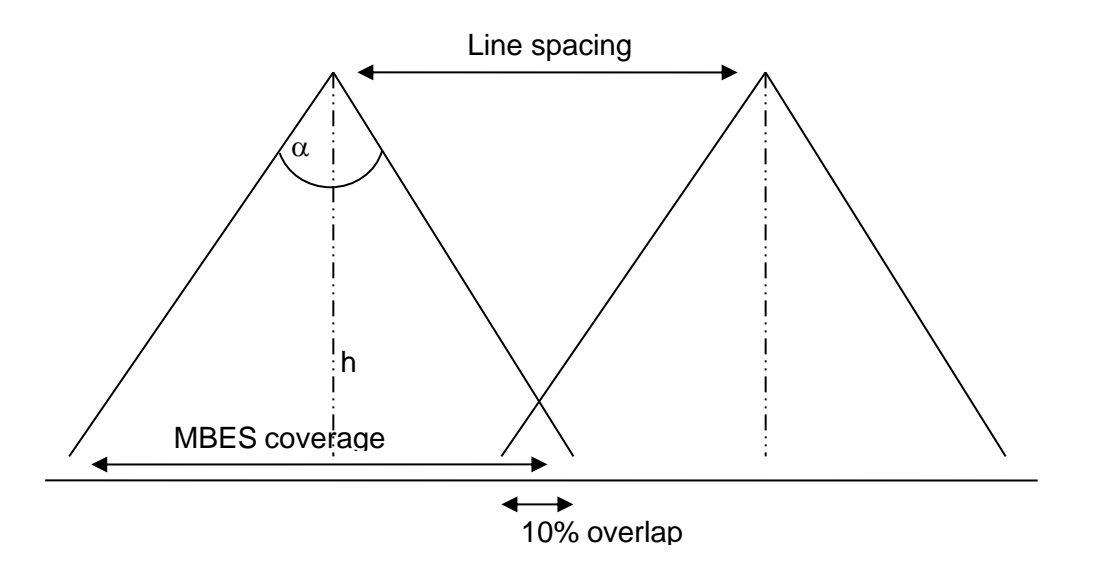

#### **Figure 21: Important parameters for determining the line spacing**

<span id="page-27-1"></span>For a full coverage survey, including 10 % overlap, the line spacing can be calculated as follows:

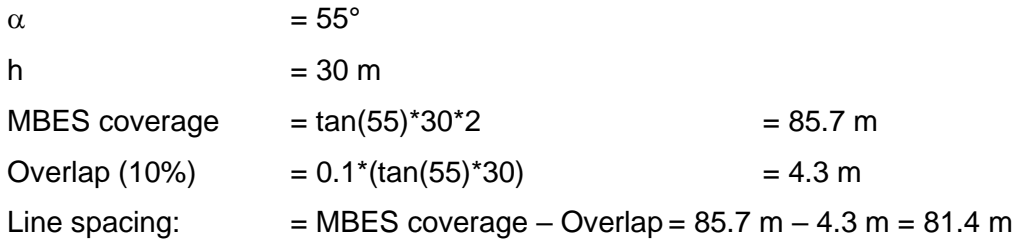

The vessel speed depends on the desired resolution and on the weather condition while acquiring the data. Typically a speed of 6 knots is appropriate.

# <span id="page-29-0"></span>**7 Appendix**

## <span id="page-29-1"></span>*7.1 Latest Service and Calibration Report HE589 (02.-04.02.2022)*

German only!

## **7.1.1 Übersicht**

Die Reise HE589 der FS "Heincke" wurde unter anderem als Erprobungsfahrt für durch Fa. FIELAX betreute Systeme genutzt. Die durchgeführten Arbeiten und Ergebnisse werden in diesem Bericht zusammengefasst.

Teilnehmer: FIELAX – Nehring, Heckel, Tardeck, AWI – Krocker, Kongsberg – Olaf Lautenschläger, Briese – Frank Börner Zeitraum: 02.- 04.02.2022 Ziel: Nordsee, Region Helgoland Wetter: Diesig, ~5-7 °C, Wind (W-NW) 5-6 Bft abflauend, Seegang anfangs 2-3m abflauend auf ca. 1.5 m am 03.02.2022

### **7.1.2 Fächerlot Kongsberg EM712**

Neben dem Sedimentecholot Innomar SES wurde auch das Kongsberg Multibeam EM712 neu aufgesetzt. Während der Probefahrt wurde das System durch Kongsberg-Mitarbeiter getestet und FIELAX-Mitarbeiter in die Neuerungen des Systems eingewiesen. Generell erfolgten folgende Tätigkeiten:

- ✓ Testbetrieb und Datenaufzeichnung mit SIS
- $\checkmark$  Datenauswertung und –begutachtung mit SIS
- ✓ Aufräumen des Operator-PCs
- $\checkmark$  Aktualisierung des FIELAX Startup Manuals auf v1.9

#### *Fächerlot-Kalibrierung*

Der Kongsberg-Techniker empfahl, die Einbauwinkel der neuen Transducer vor der Kalibrierung für TX und RX gleichzusetzen. Dazu wurden Roll und Pitch vom TX und Yaw vom RX übernommen (siehe folgende Tabelle).

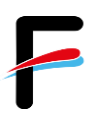

#### **Offsets der Transducer vor der Kalibrierung**

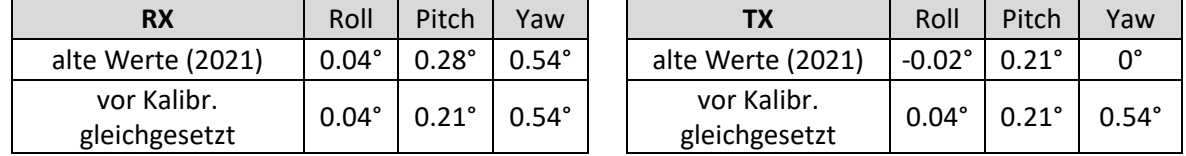

Am 02.02.2022 wurde für die Datenaufzeichnung der Kalibrierprofile ein aktuelles Wasserschallprofil resultierend aus den zuvor durchgeführten Messungen mit einer SVP Valeport Midas verwendet. Um ausreichend Daten für eine gute Berechnung der Kalibrieroffsets für Pitch, Roll und Heading zu erhalten wurden insgesamt 11 Profile gemessen. Die Offsets für Roll, Pitch und Heading wurden neu bestimmt und im Kongsberg SIS eingetragen. Siehe [Ergebnisse der Kalibrierung](#page-30-0). Die Latency wurde auf "0" gesetzt, da eine Verzögerung durch die PPS Technik auszuschließen ist (mündl. Information Kongsberg). Die Attitude-Werte wurden unverändert übernommen.

#### **Ergebnisse der Kalibrierung**

<span id="page-30-0"></span>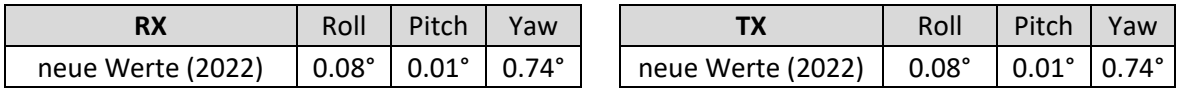

#### *Berechnete SV vom TSG via DSHIP (TCP)*

Eine Neuerung betrifft den Empfang der berechneten Wasserschallgeschwindigkeitswerte über Netzwerk (vorher über seriellen Anschluss) vom TSG. Kongsberg arbeitet daran die Daten über das TCP Protokoll von DSHIP zu empfangen. Während der Probefahrt gelang dies noch nicht, man ist jedoch mit Kongsberg in Kontakt, um das Problem zu lösen. Zurzeit werden die Wasserschallgeschwindigkeitswerte von der SV Sonde selbst benutzt, die ca. 0,2 m/s von den berechneten Werten abweicht.

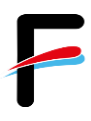

#### *Kalibrierprofilplanung:*

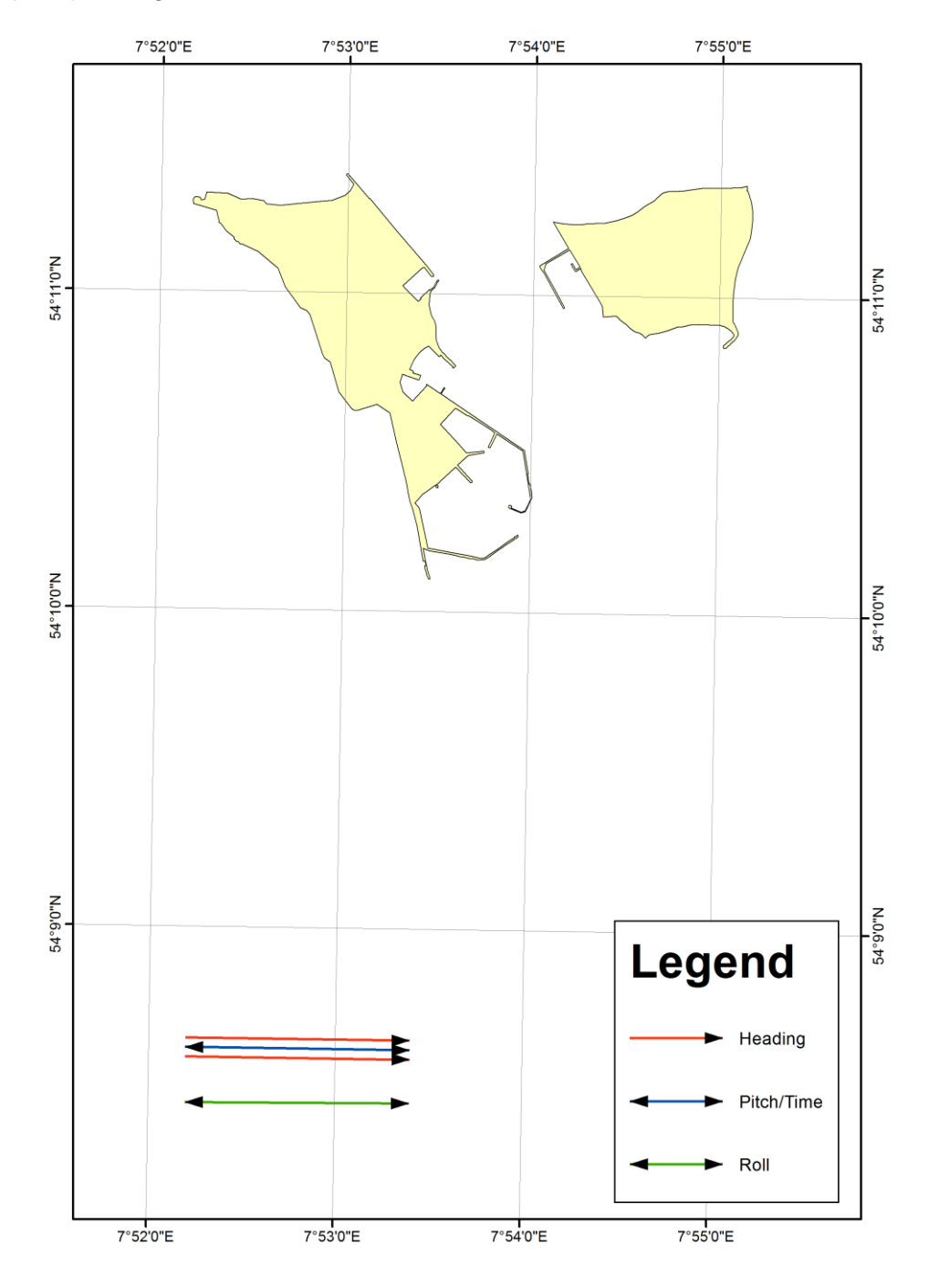

**Abbildung 1: Übersichtskarte der Kalibrierungsprofile für das EM712 südlich von Helgoland**

#### *Profilliste:*

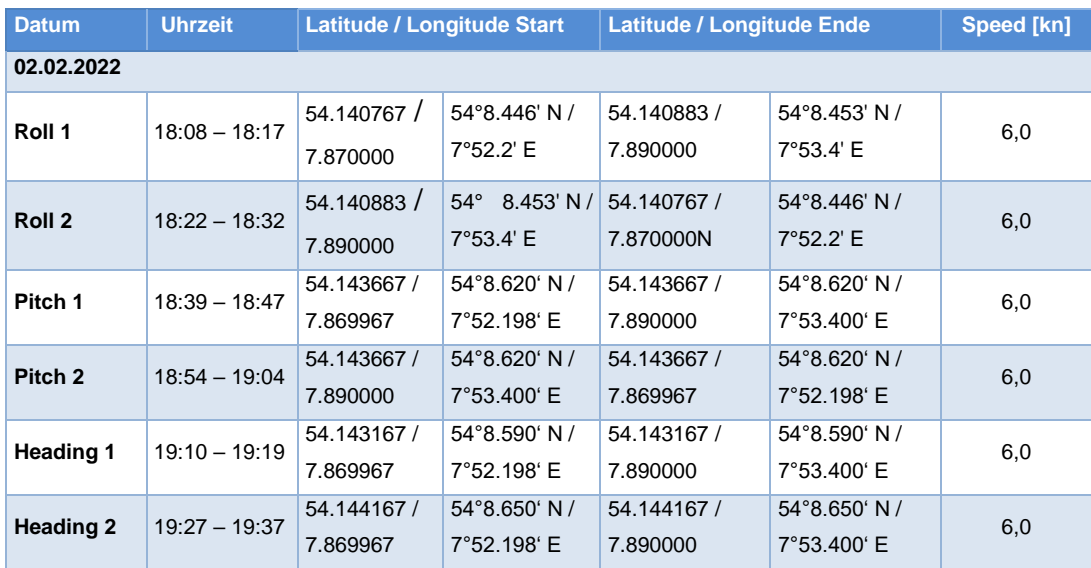